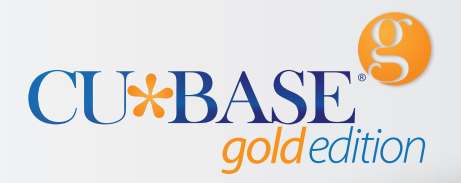

# **CU\*BASE Tools Screen Tips**

Learning How to Navigate and Personalize CU\*BASE

Use this handy two-page brochure to learn more about the entry screens of CU\*BASE. The front side of this brochure explains the Welcome screen and the different views of the CU\*BASE Tools screen. The back side shows you what you how to search for tools and how to personalize your experience.

#### **Setting Up Your CU\*BASE Experience and the CU\*BASE Tools Page**

The first screen you will see when you enter CU\*BASE will be the Welcome Page. Enter your two-digit employee ID and use Enter. This will set up your CU\*BASE Tools page and your favorites.

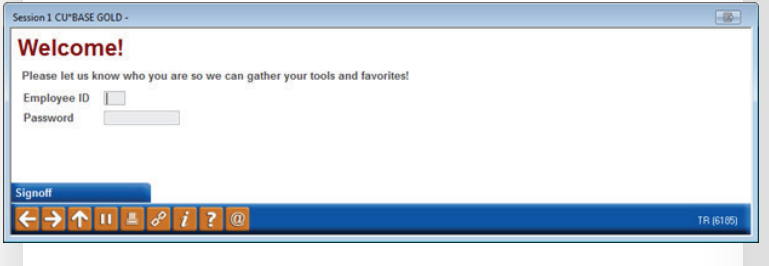

#### **The CU\*BASE Tools Page: Viewing Tools**

The first time you enter the CU\*BASE Tools page the All My Tools button will be selected and the screen will show you just the tools you have access to.

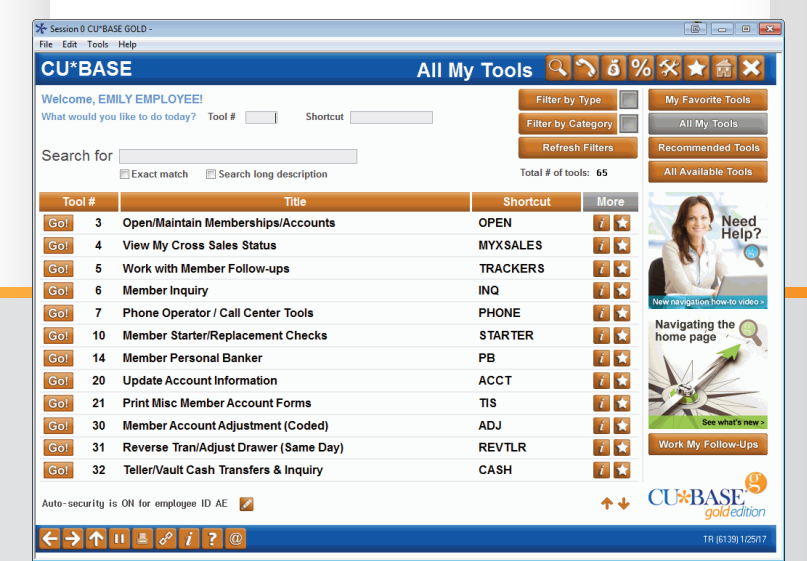

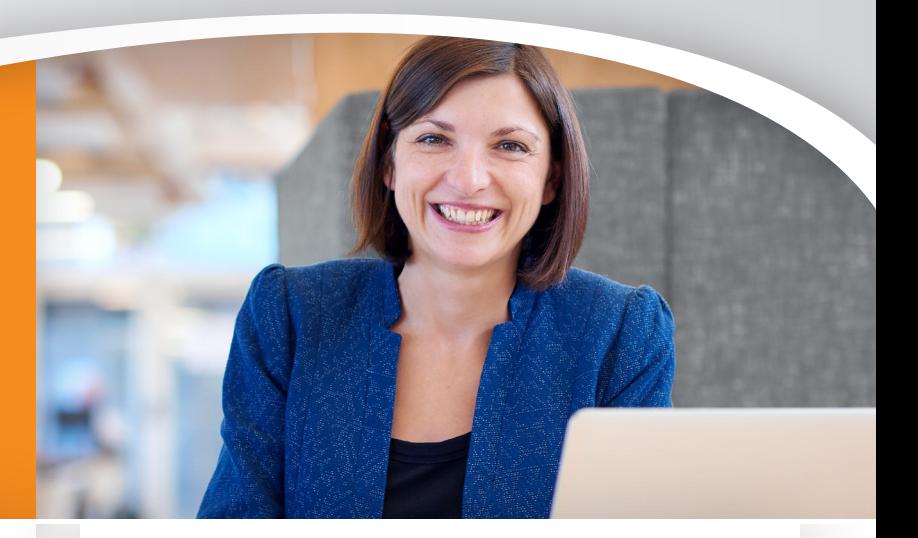

#### **View All Available Tools**

Click the All Available Tools button to see all the tools available. If a tool is grey, this means you currently do not have access to it.

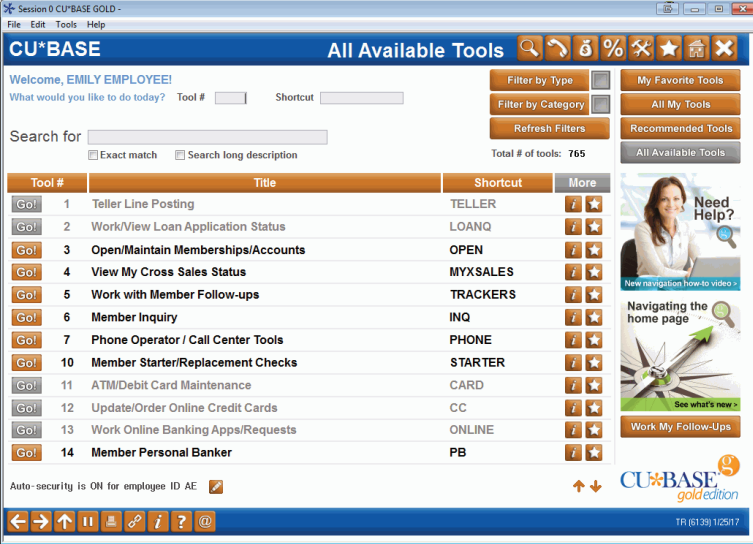

**Turn around for more information** 

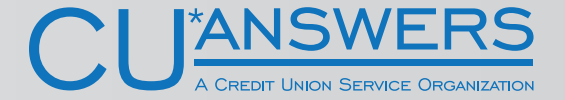

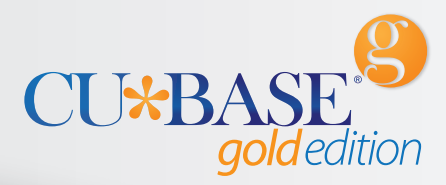

#### **Searching for a Tool on Your List**

The most popular tools are at the top of the list. If you don't see a tool you can easily search for it using the search field and filters.

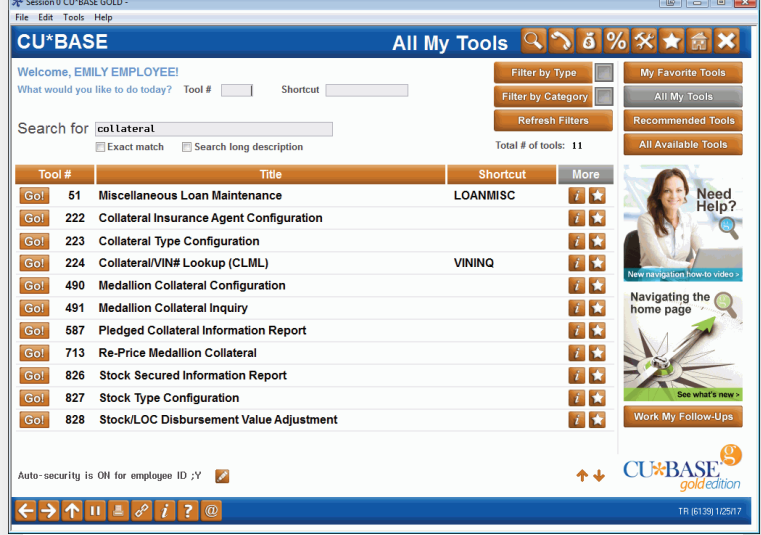

### **Make Your Own List of Your Favorite Tools**

Click the star next to a tool, and a window will appear allowing you to assign your own number. Then click on the My Favorite Tools button to view your own list of tools.

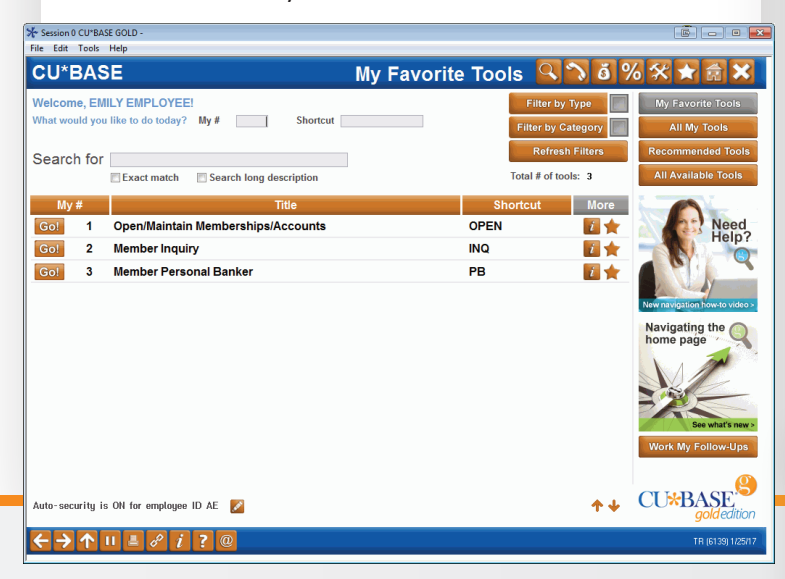

### **Personalize Your Experience (Auto-Security, ProDOC, My favorites, and color theme)**

Click the Preferences button (the Star) at the top of the CU\*BASE Tools page and you to personalize your experience in CU\*BASE.

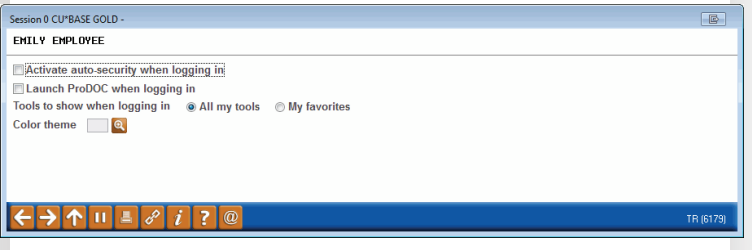

From here you can activate auto-security, set ProDOC to launch at login, set your default page to My Favorite Tools, and pick your color theme.

Session 0 CUMBASE GOLD FMTLY EMPLOYEE Activate auto-security when logging in Color theme DW Q Deep Winter

## **Discover More:**

#### **CU\*Answers**

6000 28th Street SE Grand Rapids, MI 49546 (800) 327-3478

**cuanswers.com**